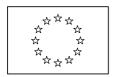

### **EUROPEAN COMMISSION**

Directorate General Regional Policy
Directorate General Employment, Social Affairs and Equal Opportunities
Directorate General Agricultural and Rural Development
Directorate General Maritime Affairs and Fisheries

# **SFC2007 Information System**

# **Member State Certifying Authority Manual**

Date: 02/04/2009

Version: 1.2

Authors: Wim NAHON
Revised by: Alan CONNELL
Approved by: Alan CONNELL
Reference Number: SFC2007-MAN-188

Software version:

## **TABLE OF CONTENTS**

| 1. Introduction                                                            | 4        |
|----------------------------------------------------------------------------|----------|
| 1.1. Definition                                                            | 4        |
| 1.2. Tasks                                                                 | 4        |
| 1.3. References used in this manual                                        | 4        |
| 1.4. Disclaimer                                                            | 4        |
| 2. Managing Interim Payment Applications for Structural Funds and the 1    | European |
| Fisheries Fund                                                             | _        |
| 2.1. Introduction to Interim Payment Applications (IPA)                    | 5        |
| 2.2. Managing Interim Payment Applications: Workflow Overview              | 5        |
| 2.3. Creating Interim Payment Applications                                 | 6        |
| 2.4. Searching and displaying existing Interim Payment Applications        | 8        |
| 2.5. Updating Interim Payment Applications                                 |          |
| 2.5.1. Workflow Overview                                                   |          |
| 2.5.2. Updating the tab Certificate                                        | 15       |
| 2.5.3. Updating the subtab Statement of Expenditure – Priority Detail      | 17       |
| 2.5.4. Updating the subtab Statement of Expenditure – Annual Detail        | 18       |
| 2.5.5. Updating the subtab Statement of Expenditure – Technical Assistance | 19       |
| 2.5.6. Updating the tab Application for Payment                            | 20       |
| 2.6. Validating Interim Payment Applications                               | 22       |
| 2.7. Signing the Certificate of an Interim Payment Application             | 23       |
| 2.8. Signing the Application for Payment                                   | 24       |
| 2.9. Sending an Interim Payment Application to the European Commission     | 25       |
| 2.10. Evaluating Interim Payment Applications (by the Commission)          | 27       |
| 2.11. Correcting returned Interim Payment Applications                     | 29       |
| 2.12. Creating a new version of an Interim Payment Application             | 30       |
| 2.13. Interim Payment Application Data Fields                              | 31       |
| 2.13.1. General Interim Payment Application Data Fields                    | 31       |
| 2.13.2. Certificate Information Data Fields                                | 33       |
| 2.13.3. Priority Detail Data Fields                                        |          |
| 2.13.4. Annual Detail Data Fields                                          |          |
| 2.13.5. Technical Assistance Data Fields                                   |          |
| 2.13.6. Application for Payment Data Fields                                | 35       |
| Appendix A: Validation Rules for Interim Payment Applications              | 36       |
| Appendix B: Interim Payment Application Sample Reports                     | 40       |
| B.1 Print Report                                                           | 40       |
| B.2 Print All Report                                                       | 43       |
| B.3 Snapshot Report                                                        | 44       |
| B.4 Acknowledgment Report                                                  | 44       |

# Document History

| Version | Date       | Comment                                                     | Ву     |
|---------|------------|-------------------------------------------------------------|--------|
| 0.1     | 12/11/2007 | Initial draft                                               | WN     |
| 0.2     | 03/06/2008 | Implemented corrections suggested by Fabien Deridder (AGRI) | WN     |
| 1.0     | 05/06/2008 | Approved version and added Disclaimer                       | AC, WN |
| 1.1     | 11/03/2009 | Updated IPA validation rules                                | WN     |
| 1.2     | 02/04/2009 | Applied new manual template                                 | WN     |

#### 1. Introduction

#### 1.1. Definition

The Member State Certifying Authority (MSCA) is a national, regional or local public authority or body designated by the Member State to certify statement of expenditure and applications for payment before they are sent to the Commission (Article 59 of Council Regulation (EC) No 1083/2006) on the Structural Funds and Article 58 of Council Regulation (EC) 1198/2006 on the European Fisheries Fund).

#### **1.2.** Tasks

The MSCA has the following key responsibility:

• Managing Interim Payment Applications (Structural Funds and EFF)

#### 1.3. References used in this manual

The following references are used throughout this manual:

| Ref           | Name                                       | File name                                                     |
|---------------|--------------------------------------------|---------------------------------------------------------------|
| [ <u>R1</u> ] | Glossary                                   | SFC2007-BM-033 Business Glossary                              |
| [ <u>R2</u> ] | Introduction Guide                         | SFC2007-MAN-183 Introduction Guide                            |
| [R3]          | European Commission Operating Agent Manual | SFC2007-MAN-190 European Commission<br>Operating Agent Manual |
| [ <u>R4</u> ] | Member State Authority Manual              | SFC2007-MAN-185 Member State Authority Manual                 |
| [R5]          | Member State Managing Authority<br>Manual  | SPF2007-MAN-184 Member State Managing<br>Authority Manual     |

#### 1.4. Disclaimer

The information contained in this manual is for guidance only and is a description on how to use the SFC2007 application. There can be no guarantees as to the accuracy of the descriptions due to the evolving nature of the computer system. In no way does this information replace the regulations or could be considered as a legal interpretation of the Commission services.

# 2. Managing Interim Payment Applications for Structural Funds and the European Fisheries Fund

## 2.1. Introduction to Interim Payment Applications (IPA)

Interim Payment Applications (IPA) allow Member States to claim payments for approved Operational Programmes.

## 2.2. Managing Interim Payment Applications: Workflow Overview

Managing Interim Payment Applications involves going through a workflow consisting of several procedures. Some procedures are performed by you, the Member State Certifying Authority (MSCA), while other procedures are performed by or the European Commission Operating Agent (ECOA). An overview of this workflow is displayed below:

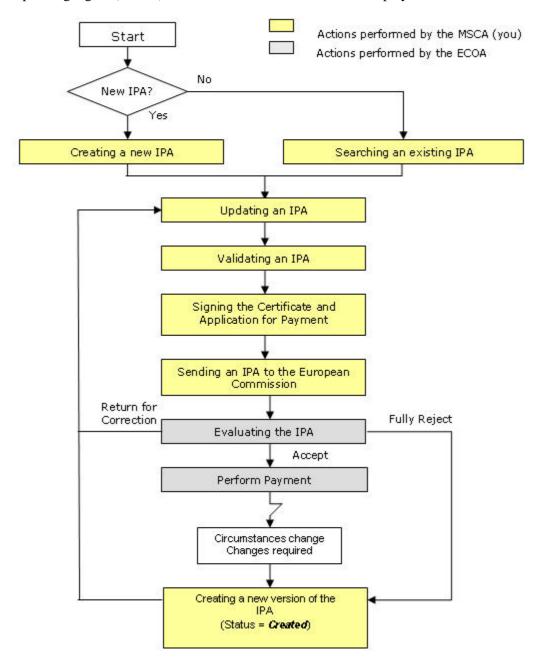

The actions you perform are represented as yellow boxes. Click one of the links below to access a detailed description: ADDREF

- Creating Interim Payment Applications
- Searching existing Interim Applications
- Updating Interim Payment Applications
- Validating Interim Payment Applications
- Signing the Certificate of an Interim Payment Application
- Signing the Application for Payment
- Sending Interim Payment Applications to the European Commission
- Correcting a returned Interim Payment Application
- Creating a new version of an Interim Payment Application

The actions performed by the European Commission Operating Agent (ECOA) are displayed in gray boxes. Refer to the section <u>Evaluating a submitted (sent) Interim Payment Management (by the ECOA)</u> to access short descriptions.

## 2.3. Creating Interim Payment Applications

This procedure explains how an Interim Payment Request is created by means of a Creation Wizard.

1. On the SFC2007 initial screen, select the option *ERDF/CF*, *ESF*, *EFF Interim Payment Application* from the *Execution* drop-down menu.

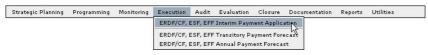

The following screen is displayed:

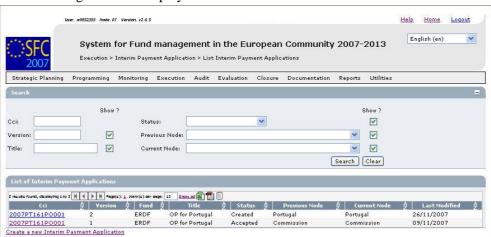

This screen contains the following standard panes:

- Search pane: This pane allows defining Search criteria for finding existing Interim Payment Applications.
- *List of Interim Payment Applications:* This pane lists default information for existing Interim Payment Applications.
- Create a new Interim Payment Application link
- 2. Click the link Create a new Interim Payment Application.

The following screen is displayed:

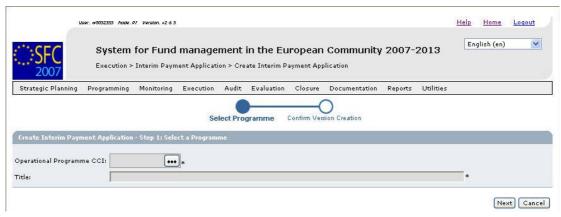

The following fields are available:

- Operational Programme CCI
- Title

For a description of these fields, refer to section <u>General Interim Payment Application</u> <u>Data fields</u> or click an individual field link in the list above.

3. Click the Operational Programme CCI field:

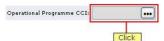

The following dialog is displayed:

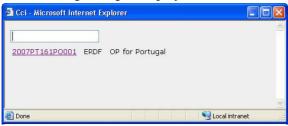

This dialog contains the CCI of Operational Programmes that:

- Are approved,
- Are managed at the user's node;
- Are funded by a DG for which the user is registered.
- 4. Click the link matching the required Operational Programme.

#### Results:

- The selected CCI is copied into the *Operational Programme CCI* field.
- The title assigned to the Operational Programme is copied into the *Title* field.
- 5. Click the Next button.

The second phase of the IPA Creation Wizard, called Confirm Version Creation, is displayed:

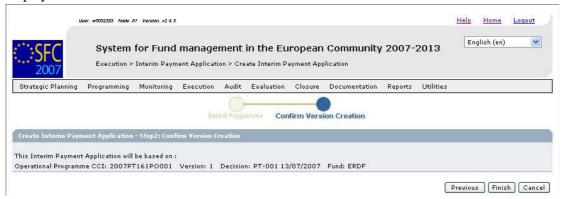

Verify the information displayed.

#### 6. Click the Finish button.

The following message is briefly displayed:

#### Payment Request created.

Then the following screen is displayed:

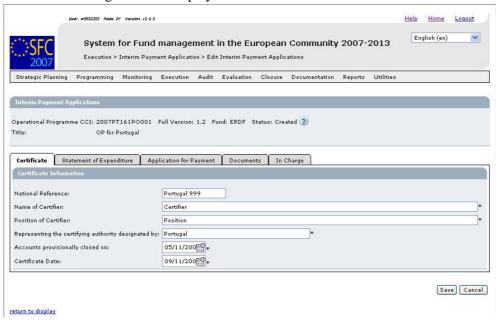

This screen contains a number of tabs and subtabs allowing updating the IPA. Refer to <u>Updating Interim Payment Applications</u> for a detailed description.

## 2.4. Searching and displaying existing Interim Payment Applications

Strategic Planning Programming Monitoring Execution Audit Evaluation Closure Documentation Reports Utilities

You typically search an existing Interim Payment Application, if you need to display or update its settings.

1. On the SFC2007 initial screen, select the option ERDF/CF, ESF, EFF Interim Payment Application the Execution drop down menu:

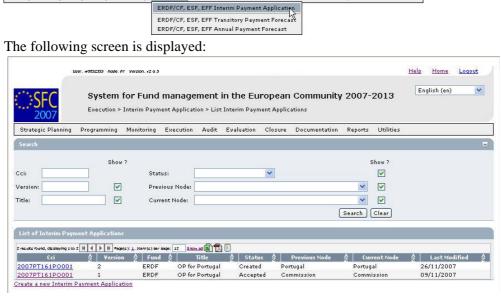

This screen contains the following standard elements:

- **Search pane:** This pane allows defining search criteria for finding existing Interim Payment Applications.
- *List of Interim Payment Applications:* This pane lists default information for existing Interim Payment Applications.

A detailed description of the standard User Interface elements is provided in the <u>SFC2007</u> Introduction manual.

# 2. Define search criteria in the *Search* pane, if you do not immediately find the required Interim Payment Request.

The following search fields are available:

- CCI
- Version
- Title
- Status
- Previous Node
- Current Node

For a description of these fields, refer to sections <u>General Interim Payment Application</u> <u>Data fields</u> or click an individual field link in the list above.

#### 3. Click the Search button.

The Interim Payment Applications matching your search criteria are displayed in the *List of Interim Payment Applications*:

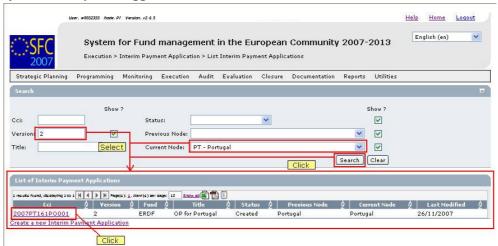

4. Click the link in the CCI column matching the IPA you want to display.

The details for the selected IPA are shown on its Display screen.

5. Select a link at the top of the Display screen, if required.

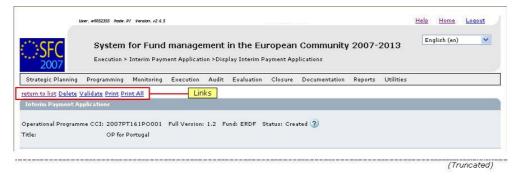

Dependent on the IPA status, the following links can be available:

| Link | Description |
|------|-------------|
|      | Description |

| Link           | Description                                                                                                    |
|----------------|----------------------------------------------------------------------------------------------------|
| Return to list | This link is always available.                                                                                                    |
|                | Click this link to return to the list of IPA's matching your search criteria.                                                                           |
| Delete         | This link is available if:                                                                                                    |
|                | The Interim Payment Application is treated on the Member State level.                                                                                   |
|                | The Interim Payment Application status is <i>Created</i> or <i>Validated</i> .                                                                          |
|                | The Interim Payment Application has never been sent to the Commission before.                                                                           |
|                | Click this link to delete the currently displayed Interim Payment Application version. The following dialog is displayed:                               |
|                | Loser, MOSS2355 Acces PT Version, v2 6.5 Help Home Loggest                                                                                              |
|                | System for Fund management in the European Community 2007-2013  Execution > Interim Payment Application > Delete Interim Payment Applications           |
|                | Strategic Planning Programming Monitoring Execution Audit Evaluation Closure Documentation Reports Utilities                                            |
|                | Interim Payment Applications  Operational Programme CCI: 2007PT161PO001 Full Version: 1.2 Fund: ERDF Status: Created  Title: OP for Portugal            |
|                | Are you sure you want to delete this Interim Payment Application?  [Yes] [No]                                                                           |
|                | Confirm or cancel the deletion.                                                                                                    |
| Validate       | This link is available if:                                                                                                    |
|                | The Interim Payment Application is treated on the Member State level.                                                                                   |
|                | The Interim Payment Application status is <i>Created</i> or <i>Returned</i> for correction.                                                             |
|                | Click this link to validate the Interim Payment Application. Refer to<br>Validating Interim Payment Applications for more information.                  |
| Send           | This link is available if:                                                                                                    |
|                | The Interim Payment Application is treated on the Member State level.                                                                                   |
|                | The Interim Payment Application status is <i>Validated</i> or <i>Returned for correction</i> .                                                          |
|                | The Interim Payment Application has been signed.                                                                                                    |
|                | Click this link to send the Interim Payment Application to the European Commission. Refer to Sending Interim Payment Applications for more information. |
| Print          | This link is always available.                                                                                                    |
|                | Click this link to generate a Summary Report about the Interim Payment Application. Refer to Appendix B.1 Print Report.                                 |
| Print All      | This link is always available.                                                                                                    |
|                | Click this link to generate a Detailed Report about the Interim Payment Application. Refer to Appendix B.2 Print All Report.                            |

# 6. Verify the settings in the Interim Payment Applications section.

```
Interim Payment Applications

Operational Programme CCI: 2007PT161PO001 Full Version: 1.1 Fund: ERDF Status: Accepted
Title: OP for Portugal
```

This section lists the basic settings for this version of the Interim Payment Application. The following fields are available:

- Operational Programme CCI
- Full Version
- Fund
- Status
- Title

For a description of these fields, refer to section <u>General Interim Payment Application</u> Data fields or click an individual field link in the list above.

The information in this section was defined during the creation of the IPA. It is not possible to edit the settings for an existing IPA.

7. Verify the settings in the *Certificate Information* section.

| Certificate Information                      |                   |  |
|----------------------------------------------|-------------------|--|
| National Reference:                          | Portugal 999      |  |
| Name of Certifier:                           | Certifier         |  |
| Position of Certifier:                       | Position          |  |
| Representing the certifying authority design | ated by: Portugal |  |
| Accounts provisionally closed on:            | 05/11/2007        |  |
| Certificate Date:                            | 09/11/2007        |  |
| Certificate Signer:                          | w0052355          |  |
| Edit Sign                                    |                   |  |

For a description of these fields, refer to section <u>Certificate Information Data fields</u> or click an individual field link in the list above.

Click the *Edit* link in this section to change its settings. For the update procedure, refer to Updating the tab Certificate.

Click the *Sign* link in this section to sign the Interim Payment Application. For the signing procedure, refer to Signing the Certificate of an Interim Payment Application.

8. Verify the settings in the Statement of Expenditure by Priority Axis section.

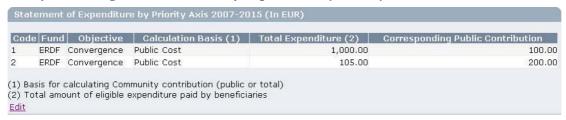

This section lists information about the expenditure by Priority Axis. The indicated period (here 2007 – 2015) matches the Eligibility Period for the involved Operational Programme. For each listed Priority, the following fields are available:

- Code
- Fund
- Objective
- Calculation Basis
- Total Expenditure
- Corresponding Public Contribution

For a description of these fields, refer to section <u>Priority Detail Data fields</u> or click an individual field link in the list above.

Click the *Edit* link in this section to change its settings. For the update procedure, refer to Updating the subtab Priority Detail.

9. Verify the settings in the section Statement of Expenditure breakdown per year of the total certified eligible expenditure.

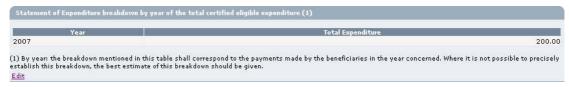

This section provides the total annual expenditure made by the beneficiaries. There is only one expenditure value per year, independent of the Objectives covered. A year is only listed if it is situated between the start date of eligibility and the smallest of current year and end date of eligibility.

Click the *Edit* link in this section to change its settings. For the update procedure, refer to Updating the subtab Annual Detail.

#### 10. Verify the settings in the section Technical Assistance.

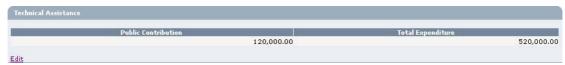

This section provides values for the Public and Total Expenditures for Technical Assistance. For DG MARE, the technical assistance follows the same rules as the other Axes and is part of the normal Financial Plan by axis (axis 5).

Click the *Edit* link in this section to change the settings. For the update procedure, refer to <u>Updating the subtab Technical Assistance</u>.

#### 11. Verify the settings in the section Application Information.

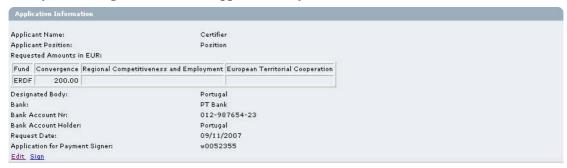

This section lists information about the Payment Application.

The following fields are available:

- Applicant Name
- Applicant Position
- Requested Amounts
- Designated Body
- Bank
- Bank Account Nr
- Bank Account Holder
- Request Date
- Application for Payment Signer

For a description of these fields, refer to section <u>Application Information Data fields</u> or click an individual field link in the list above.

Click the *Edit* link in this section to change its settings. For the update procedure, refer to <u>Updating the tab Application for Payment</u>.

## 12. Verify the settings in the section Associated Documents.

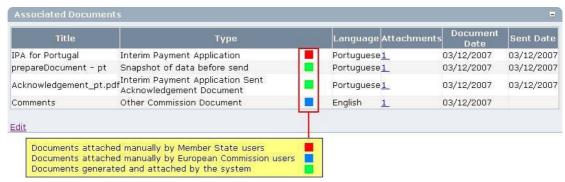

This section lists information on the Documents and attachments defined for the Interim Payment Application. Click the *Edit* link in this section to change the settings. For a detailed description of the fields and the update procedure, refer to the section *Documents tab* in the SFC2007 Introduction manual.

### 13. Verify the settings in the section Officials In Charge.

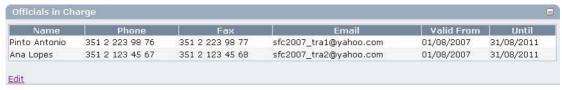

This section lists information on the Officials in Charge of the Interim Payment Application. Click the *Edit* link in this section to change the settings. For a detailed description of the fields and the update procedure, refer to the section *Officials in Charge* in the SFC2007 Introduction manual.

### 14. Expand the *Last Validation Results* section by clicking the *Expand* icon (±).

The following screen appears:

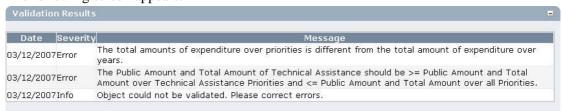

This section lists error, warning and information messages about the last validation attempt. At least all errors must be corrected before the Interim Payment Application can be validated and sent to the European Commission. For a detailed description of the Validation process, refer to Validating Interim Payment Applications.

#### 15. Expand the *History* section by clicking the *Expand* icon $(\pm)$ .

The following screen appears:

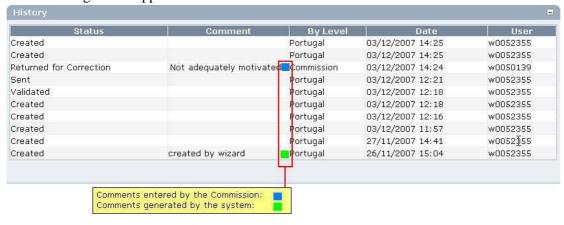

The section lists, in inversed chronological order, all "events" occurred during the life of this IPA. All entries are read-only and generated by the system. Comments have been defined by the European Commission or by the system.

The following fields are displayed:

| Field    | Description                                                                                              |
|----------|----------------------------------------------------------------------------------------------------|
| Status   | This field displays the status of the Major Project at the moment of the event.                          |
| Comment  | This field contains a comment generated by the system or entered by the ECOA for some standard "events". |
| By level | This field contains the name of the Level (node) where the IPA resided at the moment of the event.       |
| Date     | This field contains the timestamp (date and time) of the event.                                          |
| User     | This field contains the username of the person initiating the event.                                     |

## 2.5. Updating Interim Payment Applications

## 2.5.1. Workflow Overview

The following graphic shows the Workflow for updating an Interim Payment Application (IPA). It is a subset from the general Interim Payment Application Workflow shown in the section Managing Interim Payment Applications: Workflow overview.

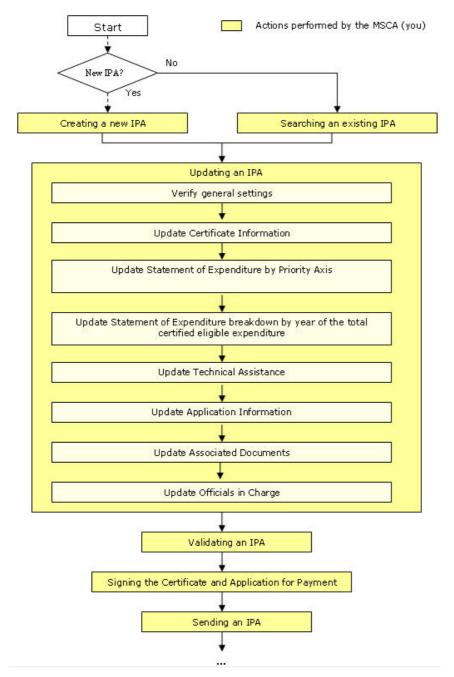

These actions are described in separate procedures:

- <u>Updating the tab Certificate</u>
- Updating the subtab Statement of Expenditure Priority Detail
- Updating the subtab Statement of Expenditure Annual Detail
- <u>Updating the subtab Statement of Expenditure Technical Assistance</u>
- Updating the tab Application for Payment

The update procedure for the *Documents* and *Officials in Charge* tabs are explained in the <u>SFC2007 Introduction manual</u>.

## 2.5.2. *Updating the tab Certificate*

The tab Certificate on the Interim Payment Applications Update screen lists information about the certification of the Interim Payment.

1. Browse to the tab Certificate on the Interim Payment Applications Edit screen.

Refer to one of the following procedures for instructions:

- Creating Interim Payment Applications
- Searching and displaying existing Interim Payment Applications

The screen looks as follows:

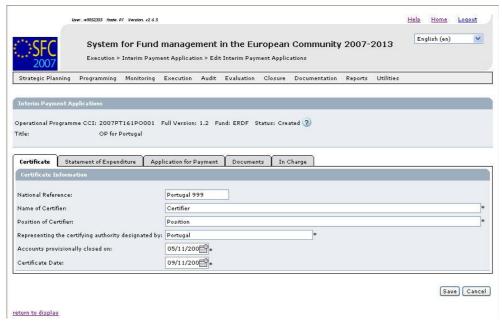

# 2. Verify the basic information about the Interim Payment Application in the information pane at the top of the screen.

The following fields are available:

- Operational Programme CCI
- Full Version
- Fund
- <u>Status</u>
- Title

For a description of these fields, refer to section <u>General Interim Payment Application</u> <u>Data Fields</u> or click an individual field link in the list above.

If a comment is associated with the last message in the History table, the icon is displayed next to the *Status* field. You can click this icon to display this comment in a temporary dialog.

#### 3. Update the values in the Certificate tab as required.

The following fields are available:

- National Reference
- Name of Certifier
- Position of Certifier
- Representing the certifying authority designated by
- Accounts provisionally closed on
- Certificate Date
- Certificate Signer

For a description of these fields, refer to section <u>Certificate Information Data Fields</u> or click an individual field link in the list above.

#### 4. Perform the required changes and click the Save button.

This concludes the procedure *Updating the tab Certificate*.

You can now:

• <u>Update the subtab Statement of Expenditure – Priority Detail</u> (logical next step)

• Update another tab or subtab on the IPA Edit screen. Refer to the <u>Action Overview</u> in the section *Updating Interim Payment Applications*.

## 2.5.3. <u>Updating the subtab Statement of Expenditure – Priority Detail</u>

The subtab Priority Detail on the Statement of Expenditure tab lists information about the expenditure by Priority Axis.

# 1. Browse to the subtab *Priority Detail* on the tab *Statement of Expenditure* on the *Interim Payment Application* Edit screen.

Refer to one of the following procedures for instructions:

- Creating Interim Payment Applications
- Searching and displaying existing Interim Payment Applications

The screen looks as follows:

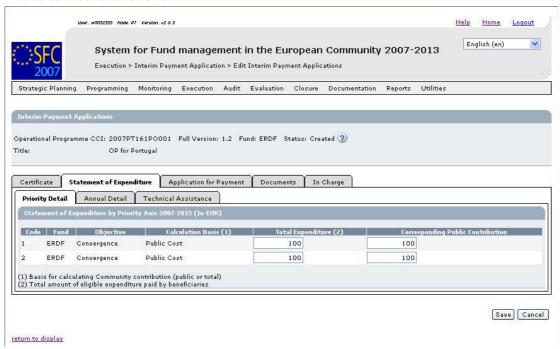

# 2. Verify the basic information about the Interim Payment Application in the information pane at the top of the screen.

The following fields are available:

- Operational Programme CCI
- Full Version
- Fund
- Status
- Title

For a description of these fields, refer to section <u>General Interim Payment Application</u> <u>Data Fields</u> or click an individual field link in the list above.

#### 3. Verify the settings in the *Priority Detail* subtab.

The following fields are available for each Priority Axis defined for the Operational Programme for which the IPA is defined:

- Code
- Fund
- Objective
- Calculation Basis
- Total Expenditure
- Corresponding Public Contribution

For a description of these fields, refer to section <u>Priority Detail Data Fields</u> or click an individual field link in the list above.

- 4. Enter or edit the values in the *Total Expenditure* and *Corresponding Public Contribution* fields as required.
- 5. Click the Save button.

This concludes the procedure *Updating the subtab Statement of Expenditure – Priority Detail*.

You can now:

- <u>Update the subtab Annual Detail</u> (logical next step)
- Update another tab on the MCS Dossier Update screen. Refer to the <u>Action Overview</u> in the section *Updating Interim Payment Applications*.
- 2.5.4. <u>Updating the subtab Statement of Expenditure Annual Detail</u>

The subtab *Annual Detail* on the *Statement of Expenditure* tab lists information about the expenditure by year of the total certified eligible expenditure.

1. Browse to the subtab *Annual Detail* on the tab *Statement of Expenditure*, available on the *Interim Payment Application* Edit screen.

Refer to one of the following procedures for instructions:

- Creating Interim Payment Applications
- Searching and displaying existing Interim Payment Applications

The screen looks as follows:

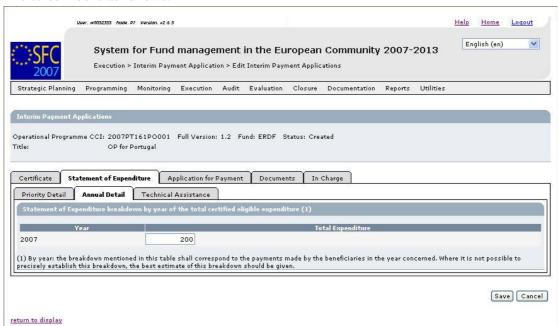

2. Verify the basic information about the Interim Payment Application in the information pane at the top of the screen.

The following fields are available:

- Operational Programme CCI
- Full Version
- Fund
- Status
- <u>Title</u>

For a description of these fields, refer to section <u>General Interim Payment Application</u> Data Fields or click an individual field link in the list above.

### 3. Verify the settings in the Annual Detail subtab.

The following fields are available for each year during which the beneficiaries made payments.

- Year
- Total Expenditure

For a description of these fields, refer to section <u>Annual Details Data Fields</u> or click an individual field link in the list above.

- 4. Enter or edit the values in the *Total Expenditure* field as required.
- 5. Click the Save button.

This concludes the procedure *Updating the subtab Statement of Expenditure – Priority Detail*.

You can now:

- <u>Update the subtab Technical Assistance</u> (logical next step)
- Update another tab on the MCS Dossier Update screen. Refer to the <u>Action Overview</u> in the section *Updating Interim Payment Applications*.
- 2.5.5. <u>Updating the subtab Statement of Expenditure Technical Assistance</u>

The subtab *Technical Assistance* on the *Statement of Expenditure* tab lists information about the public and total expenditure for Technical Assistance.

1. Browse to the subtab *Technical Assistance* on the tab *Statement of Expenditure*, available on the *Interim Payment Application* Edit screen.

Refer to one of the following procedures for instructions:

- Creating Interim Payment Applications
- Searching and displaying existing Interim Payment Applications

The screen looks as follows:

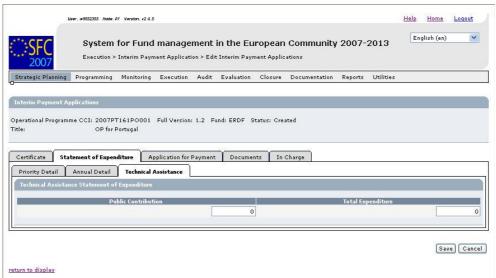

2. Verify the basic information about the Interim Payment Application in the information pane at the top of the screen.

The following fields are available:

- Operational Programme CCI
- Full Version
- <u>Fund</u>
- Status
- Title

For a description of these fields, refer to section <u>General Interim Payment Application</u> <u>Data Fields</u> or click an individual field link in the list above.

## 3. Verify the settings in the Technical Assistance subtab.

The following fields are available:

- Public Contribution
- Total Expenditure

For a description of these fields, refer to section <u>Technical Assistance Data Fields</u> or click an individual field link in the list above.

- 4. Enter or edit the values in the *Public Contribution* and *Total Expenditure* fields as required.
- 5. Click the Save button.

This concludes the procedure *Updating the subtab Statement of Expenditure – Technical Assistance*.

You can now:

- <u>Update the tab Application for Payment</u> (logical next step)
- Update another tab on the MCS Dossier Update screen. Refer to the <u>Action Overview</u> in the section Updating Interim Payment Applications.

#### 2.5.6. Updating the tab Application for Payment

The tab *Application for Payment* on the *Interim Payment Application* Edit screen lists information about the actual application for payment.

1. Browse to the tab Application for Payment on the Interim Payment Application Edit screen.

Refer to one of the following procedures for instructions:

- Creating Interim Payment Applications
- Searching and displaying existing Interim Payment Applications

The screen looks as follows:

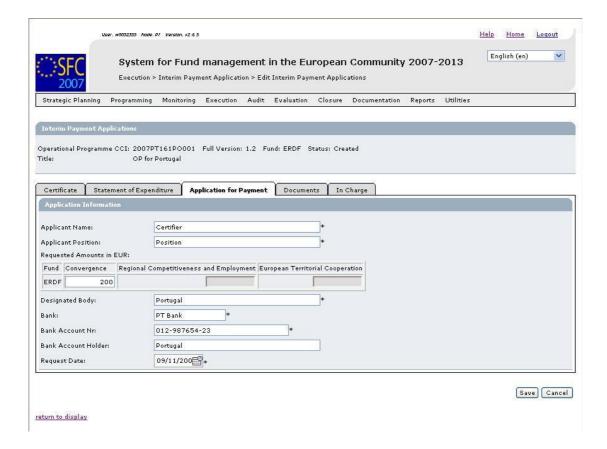

# 2. Verify the basic information about the Interim Payment Application in the information pane at the top of the screen.

The following fields are available:

- Operational Programme CCI
- Full Version
- Fund
- Status
- Title

For a description of these fields, refer to section <u>General Interim Payment Application</u> <u>Data Fields</u> or click an individual field link in the list above.

## 3. Verify the settings in the Application for Payment tab.

The following fields are available:

- Applicant name
- Applicant Position
- Requested Amounts in EUR
- Designated Body
- Bank
- Bank Account Nr
- Bank Account Holder
- Request Date

For a description of these fields, refer to section <u>Application for Payment Data Fields</u> or click an individual field link in the list above.

## 4. Enter or edit the values as required.

#### 5. Click the Save button.

This concludes the procedure *Updating the tab Application for Payment*.

You can now:

- Update the tabs *Documents* and *In Charge* (logical next steps). Refer to the <u>SFC2007</u> Introduction manual for a detailed description of these tabs.
- Update another tab on the IPA Edit screen. Refer to the <u>Action Overview</u> in the section *Updating Interim Payment Applications*.
- Validate the Interim Payment Application

## 2.6. Validating Interim Payment Applications

When you validate an Interim Payment Application (IPA), the system will check the validity and completeness of the information related to the current version of this IPA. Refer to Appendix A for a detailed list of the validation rules. You will logically perform a validation of your IPA AFTER having <u>created</u> and <u>updated</u> it.

Validating an Interim Payment Application is only possible, if it has the status *Created* or *Returned for correction* (by the Commission).

Follow the procedure detailed in this section to validate an Interim Payment Application.

- Search the Interim Payment Application to be validated.
   Refer to <u>Searching and displaying existing Interim Payment Applications for a detailed description</u>.
- 2. Click the *Validate* link, once you have accessed the Interim Payment Application Display.

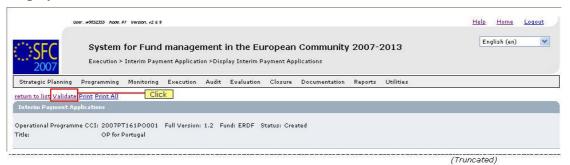

#### The Validation Results are displayed:

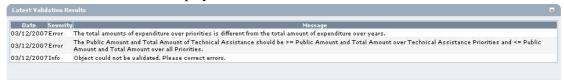

The table lists messages in three severity levels:

- *Error:* Errors are blocking shortcomings to the Interim Payment Application. The IPA will not get the *Validated* status and you will not be able to send it to the European Commission, as long as errors persist.
- Warning: Warnings are non-blocking shortcomings to the Interim Payment Application. The IPA will get the Validated status and you will be able to send it to the European Commission, while warnings persist. However, the Commission is more likely to return the Interim Payment application to you in order to remove the warnings.
- *Info:* Informational messages provide a conclusion of the Error and Warning messages, such as the info message in the screen above: *Object could not be validated. Please correct errors.*

For a detailed overview of the Validation Rules, refer to <u>Appendix A: Validation Rules</u> for Interim Payment Applications.

3. Analyse the Validation results and correct the errors (and the warnings).

Refer to the procedures in the chapter Updating Interim Payment Applications.

- 4. Once you think you have corrected all errors (required) and all warnings (preferably), try validating the IPA again.
- 5. Repeat the steps above, until all errors (and if possible warnings) have been eliminated.

The Validation report will look as follows:

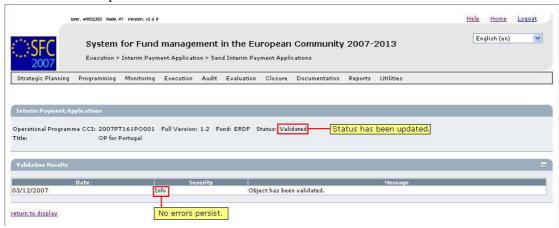

6. You can now sign the Certificate and the Application for Payment, before sending the IPA to the European Commission.

Refer to the sections <u>Signing the Certificate</u> and <u>Signing the Application for Payment</u> for a detailed description.

## 2.7. Signing the Certificate of an Interim Payment Application

You will logically sign the Certificate of an IPA after having <u>created</u>, <u>updated</u> and <u>validated</u> the IPA. You may perform this action before or after <u>sending the IPA to the Commission</u>. ADDREF

Signing the Certificate of an IPA is only possible, if it has the status *Created*, *Validated* or *Sent*.

Follow the procedure detailed in this section to sign the Certificate of an IPA.

- 1. Search the Interim Payment Application for which you want to sign the Certificate.

  Refer to Searching existing Interim Payment Applications for a detailed description.
- 2. Once you have accessed the IPA Display screen, click the *Sign* link in the *Certificate Information* section:

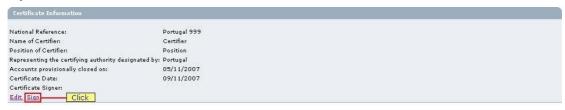

The following dialog is displayed:

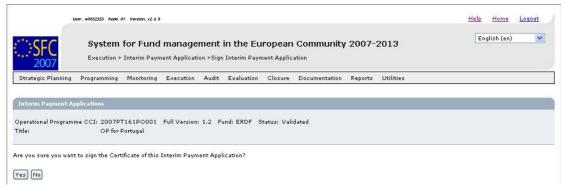

3. Click the Yes button to confirm the signing.

Your user name is entered in the field Certificate Signer.

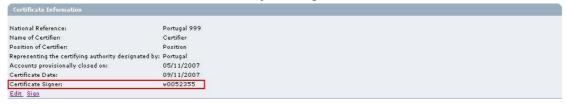

4. You can now sign the Application for Payment.

Refer to Signing the Application for Payment.

## 2.8. Signing the Application for Payment

You will logically sign the Application for Payment of an IPA after having <u>created</u>, <u>updated</u> and <u>validated</u> the IPA. You may perform this action before or after sending the IPA to the Commission.

Signing the Application for Payment of an IPA is only possible, if it has the status *Created*, *Validated* or *Sent*.

Follow the procedure detailed in this section to sign the Application for Payment.

1. Search the Interim Payment Application for which you want to sign the Application for Payment.

Refer to Searching existing Interim Payment Applications for a detailed description.

2. Once you have accessed the IPA Display screen, click the Sign link in the Application Information section:

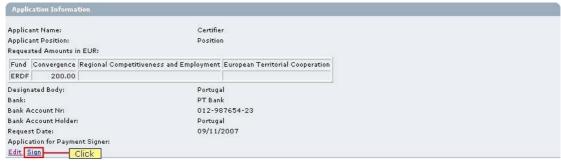

The following dialog is displayed:

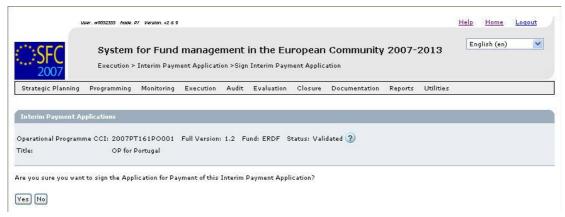

3. Click the Yes button to confirm the signing.

Your user name is entered in the field *Application for Payment Signer*:

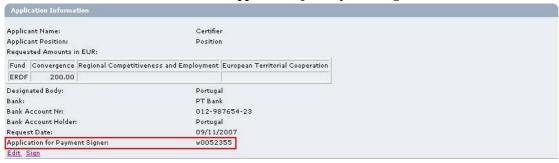

4. You can now send the Interim Payment Application to the European Commission.

Refer to Sending Interim Payment Applications to the European Commission.

### 2.9. Sending an Interim Payment Application to the European Commission

Once you have <u>validated</u> and <u>signed</u> an Interim Payment Application, you can send it to the European Commission for approval.

Sending an Interim Payment Application to the Commission is only possible if it has the status *Validated* and it has been signed. Furthermore all previous versions must have the status *Sent*, *Accepted* or *Fully Rejected*.

#### Note:

For projects receiving contributions from multiple Funds, it is possible to send on a single day an IPA for each concerned Fund.

Follow the procedure detailed in this section to send an Interim Payment Application to the Commission.

1. Search the Interim Payment Application you want to send to the European Commission.

Refer to Searching existing Interim Payment Application for a detailed description.

2. Once you have accessed the Interim Payment Application Display screen, click the Send link, as indicated below:

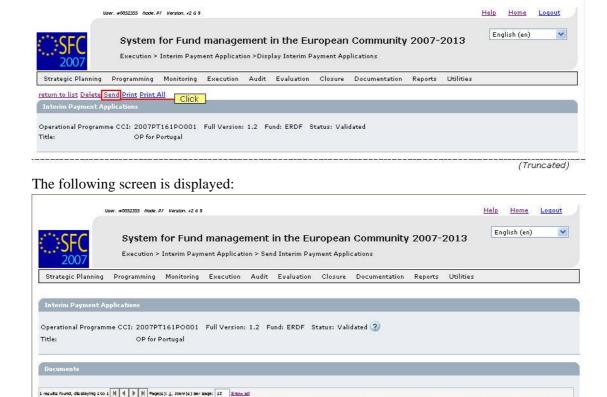

The Snapshot report is generated. This snapshot shows the data that will be sent to the Commission, once you confirm the sending. Refer to <u>Appendix B.3 Snapshot Report</u> for a detailed description.

ents 🛔 Document Date

#### 3. Click the Yes button to confirm the sending.

Are you sure you want to send this Interim Payment Application?

The ECAS Authentication screen is displayed.

Snapshot of data before send

4. Enter your user name and password, and click the Submit button.

#### Results:

Yes No Click

- The Interim Payment Application is sent to the Commission.
- The European Commission is notified of this event by means of a standard e mail message.
- The Interim Payment Application Display screen is again displayed:
- The Status of the Interim Payment Application has been set to Sent.

This concludes the procedure Sending an Interim Payment Application to the European Commission.

You will now have to wait until the European Commission evaluates your IPA and notifies you of their decision.

The Commission procedures are not explained in detail in this manual. For a short description, refer to Evaluating submitted (sent) Interim Payment Applications (by the Commission).

**Note:** Once the IPA is sent to the Commission (status is **Sent**), only the **Officials in charge** and the **Documents** section are available for editing. You are not able to modify the rest of the data.

## **2.10.** Evaluating Interim Payment Applications (by the Commission)

The European Commission Operating Agent (ECOA) is responsible for evaluating the Interim Payment Applications sent to the Commission by the Member State Certifying Authority (MSCA). The following diagram provides an overview of the evaluating actions.

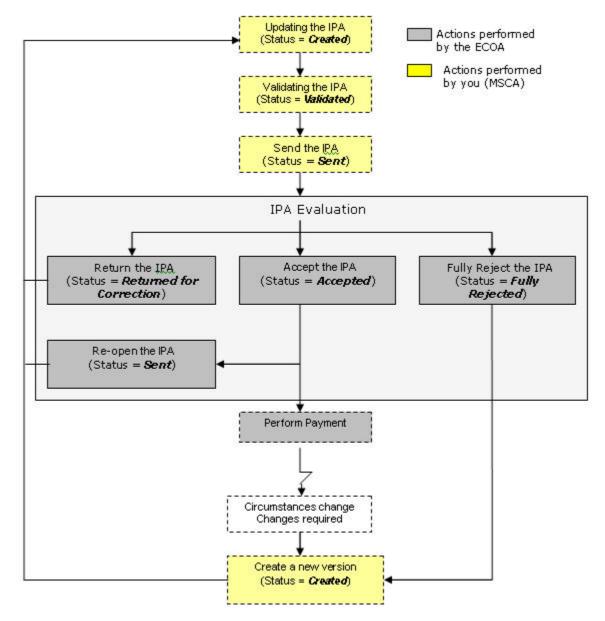

## **Explanation:**

Once you (the MSCA) have sent a validated and signed IPA the European Commission, the responsible ECOA is notified of this fact. The ECOA then evaluates the IPA. He can take the following decisions:

#### Accept the IPA

If the IPA meets all requirements, the ECOA accepts it. You can verify the evolution in the IPA Display Screen:

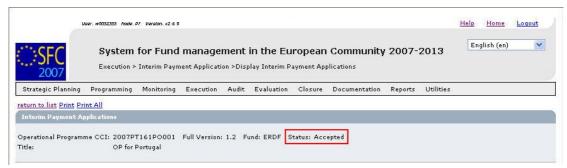

An accepted IPA will be executed by the European Commission. The status *Accepted* is a final status. You cannot change the settings for an accepted IPA. If you still need to change the settings, you will need to:

- Ask the Commission to re-open it
- Create a new Interim Payment Application to replace this one OR
- Create a new version of this Interim Payment Application.

#### • Return the IPA for correction

If the IPA cannot be accepted in its current form, the ECOA returns it to you for correction.

You can verify the evolution in the IPA Display Screen:

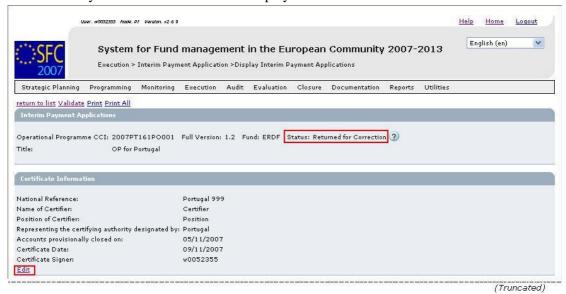

Click the ② icon next to the status indication to view the reason the ECOA entered for returning the IPA. You can use the information for <u>updating</u> and <u>validating</u> the IPA before <u>sending it again to the European Commission</u>.

#### • Fully reject the IPA

If the IPA cannot be accepted it all, the ECOA fully rejects it.

You can verify the evolution in the IPA Display screen:

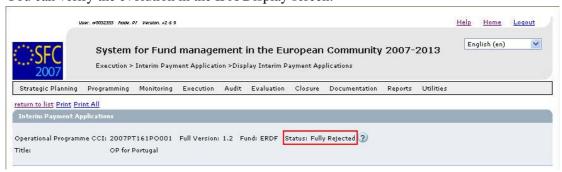

Click the 2 icon next to the status indication to view the reason the ECOA entered for returning the IPA. You can use the information for creating an IPA that will be acceptable for the European Commission.

The Fully Rejected status is final: once an IPA has reached this status, its settings cannot be changed anymore. You (the MSCA) have to:

- Create a new Interim Payment Application to replace this one OR
- Create a new version of this Interim Payment Application.

### 2.11. Correcting returned Interim Payment Applications

If the responsible European Commission Operating Agent (ECOA) determines that a sent Interim Payment Application cannot be accepted in its current form, he will return it to the Member State for correction.

The officials listed in the Officials in Charge list will be notified of this event via an e-mail message in the following format:

From: "sfc2007-info@ec.europa.eu" <sfc2007-info@ec.europa.eu> To: msca@portugal.pt

Sent: Tuesday, June 26, 2007 1:19:39 PM Subject: SFC2007 Event Notification

Object: ERDF Interim Payment Application Version 3

Related to: Operational Programme 2007PT161PO001

Event: Returned for Correction

By: Commission To: Portugal

Next Action: The Member State is expected to correct this Payment Request.

To review this Payment Request click here

Perform the following procedure to correct the Interim Payment Application.

1. Search returned Interim Payment Application.

Click the *here* link in the notification e-mail message above or refer to Searching existing <u>Interim Payment Applications</u>.

2. In the Interim Payment Application Display screen, browse to the Associated **Documents** section:

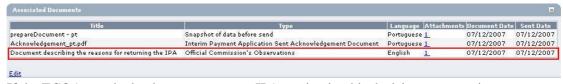

If the ECOA attached a document to your IPA motivating his decision to return it to you for correction, this document will be listed in this section (probably on the last line).

- 3. Click the link in the Attachments column to open the document and follow the guidelines to correct the IPA.
- 4. In the IPA Display screen, browse to the *History* section as well:

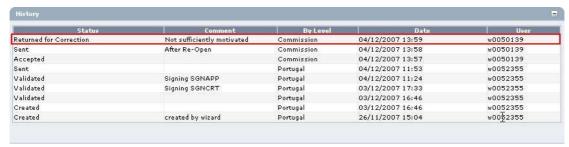

Look for the line marking the return of your IPA (probably the first line) and consult the *Comment* field.

In this field, the ECOA may have briefly explained why he returned your Interim Payment Application to you.

5. Perform the required changes to the Interim Payment Application.

Refer to the procedures described in section <u>Updating Interim Payment Applications</u>.

6. Validate the revised Interim Payment Application.

Refer to the procedures in the section <u>Validating Interim Payment Applications</u>.

7. Sign the certificate and Payment application for the revised Interim Payment Application.

Refer to the procedures in chapter <u>Signing the Certificate of an IPA</u> and <u>Signing the Application for Payment of an IPA</u>.

8. Send the revised, signed and validated Operational Programme again to the Commission.

Refer to the procedure described in section <u>Sending Interim Payment Applications (to the Commission)</u>.

You will now have to wait until the European Commission evaluates your revised IPA and notifies you of their decision.

The Commission procedures are not explained in detail in this manual. For a short description, refer to <u>Evaluating submitted (sent) Interim Payment Applications</u> (by the Commission).

#### 2.12. Creating a new version of an Interim Payment Application

If you need to change the settings of an accepted or fully rejected Interim Payment Application, you must create a new version of that Interim Payment Application.

Perform the following procedure to create a new version of an Interim Payment Application:

- 1. Search the Interim Payment Application for which you need to create a new version.

  Refer to Searching existing Interim Payment Applications.
- 2. In the IPA Display screen, click the link Create New Version.

The following screen is displayed:

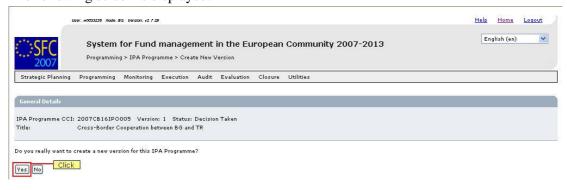

#### 3. Click the Yes button.

The new version is created and displayed on the screen.

The values in the sections *Associated Documents*, *Last Validation Results* and *History* are initialised. The other values are copied

4. Perform the required updates for the new Interim Payment Application version.

Refer to the procedures described in section Updating Interim Payment Applications.

5. Validate the new version of the Interim Payment Application.

Refer to the procedures in chapter Validating Interim Payment Applications.

6. Send the revised and validated new version to the European Commission.

Refer to the procedures in chapter <u>Sending an Interim Payment Application to the</u> European Commission.

7. You will now have to wait until the European Commission evaluates the new version of the IPA and notifies you of their decision.

Refer to Evaluating submitted (sent) Interim Payment Applications (by the Commission).

## 2.13. Interim Payment Application Data Fields

This section provides a detailed description of the data fields you can encounter when managing Interim Payment Applications. The fields are grouped in a table per tab or subtab.

The tables always have the same structure and contain the following information for each field:

- Field name
- Description
- Maximum Length (M.L.) expressed as a number of characters. If the entry length is pre-defined, the field contains a dash (-). This is the case for check

boxes, for fields containing a date or another fix-format entry (such as a CCI) and for fields for which a predefined value must be selected from a drop-down list.

• Status: M (Mandatory), O (Optional), C (Calculated by the system)

### 2.13.1. General Interim Payment Application Data Fields

The following table lists the data fields containing general information about the Interim Payment Application (IPA). You can find them on one or more of the following screens:

- The IPA Search pane
- The IPA Creation Wizard
- The *Interim Payment Applications* section of the IPA Display screen
- The general information pane at the top of the IPA Edit screen

Note: This does not mean that all listed fields appear on all screens.

| Field name | Description | M.L. | Status |
|------------|-------------|------|--------|
|------------|-------------|------|--------|

| Field name                      | Description                                                                                                    | M.L. | Status |
|---------------------------------|----------------------------------------------------------------------------------------------------|------|--------|
| Operational<br>Programme<br>CCI | This field contains the CCI of the Operational Programme for which the Interim Payment Application has been defined.                                                                                                    | -    | М      |
|                                 | You select the CCI during the first phase of the Creation Wizard.                                                                                                    |      |        |
|                                 | When you are searching for a specific IPA, you can enter (part of) the CCI to find it.                                                                                                    |      |        |
|                                 | When you are editing an existing IPA, this is a read-only field in the information pane at the top of the screen. You cannot change the selected CCI for an existing Interim Payment Application.                             |      |        |
| Version                         | The version of the IPA is a numeric value that is automatically incremented by 1, each time a new version of the IPA is created.                                                                                              | -    | С      |
|                                 | When you are searching for a specific IPA, you can enter its version number.                                                                                                    |      |        |
| Full Version                    | The Full IPA Version number is The Version number has the following format: X.Y, where                                                                                                    | -    | С      |
|                                 | • X =                                                                                                    |      |        |
|                                 | • Y =                                                                                                    |      |        |
| Fund                            | This field contains the Fund from which the Interim Payment is being applied for. The content of this field is automatically derived from the Fund code in the Operational Programme CCI.                                     | -    | С      |
| Status                          | This field indicates the status of the IPA you are working with. This is a read-only field completed automatically by the system.                                                                                             | -    | С      |
|                                 | An IPA can have the following status indications:                                                                                                    |      |        |
|                                 | Created: The IPA has been created by the Member<br>State user, but it has not yet been validated.                                                                                                    |      |        |
|                                 | Validated: The IPA has been validated by the Member State user, which means that it is in line with the Validation rules and can be sent to the European Commission.                                                          |      |        |
|                                 | Sent: The IPA has been sent to the Commission by<br>the Member State user and awaits treatment by the<br>European Commission Operating Agent (ECOA).                                                                          |      |        |
|                                 | Accepted: The IPA was accepted by the ECOA.                                                                                                    |      |        |
|                                 | Returned for correction: The IPA was not accepted by the ECOA and has been sent back to the Member State for correction. The MSCA must update and validate the IPA again, taking into consideration the Commission's remarks. |      |        |
|                                 | Fully Rejected: The IPA was not accepted by the ECOA and has been completely rejected. The MSCA must create a new IPA and send it to the European Commission.                                                                 |      |        |

| Field name    | Description                                                                                          | M.L. | Status |
|---------------|----------------------------------------------------------------------------------------------------|------|--------|
| Title         | The title describes the Operational Programme covered by the Interim Payment Application.            | -    | С      |
|               | The Title linked to the CCI is copied into this field during the first phase of the Creation Wizard. |      |        |
|               | When you are searching for a specific IPA, you can enter (part of) the title to find it.             |      |        |
|               | When you are editing an existing IPA, you cannot change the settings in this field anymore.          |      |        |
| Previous Node | This field contains the Node where the IPA resided, before its status changed for the last time.     | -    | С      |
|               | When you are searching an MCS Dossier, select the required Node from the drop-down list.             |      |        |
| Current Node  | This field contains the Node where the IPA is residing now.                                          | -    | С      |
|               | When you are searching an IPA, you can select the required Node from the drop-down list.             |      |        |
| Last Modified | This field contains the last modification date for the IPA.                                          | -    | С      |

# 2.13.2. Certificate Information Data Fields

The following table lists the data fields containing information about the Certificate for an Interim Payment Application. You can find them on one or more of the following screens:

- The *Certificate Information section* of the IPA Display screen
- The *Certificate* tab of the IPA Edit screen

**Note:** This does not mean that all listed fields appear on all screens.

| Field name                                                   | Description                                                  | M.L. | Status |
|--------------------------------------------------------------|--------------------------------------------------------------|------|--------|
| National<br>Reference                                        | The National Reference for a Certificate is                  | ???  | 0      |
| Name of<br>Certifier                                         | The Certifier is                                             | ???  | М      |
| Position of Certifier                                        | The Position of the Certifier is                             | ???  | Μ      |
| Representing<br>the certifying<br>authority<br>designated by | This field contains                                          | ???  | М      |
| Accounts provisionally closed on                             | This field indicates                                         | -    | М      |
| Certificate Date                                             | This field indicates                                         | -    | М      |
| Certificate<br>Signer                                        | This field contains the user name of the certificate signer. | ???  | М      |

### 2.13.3. Priority Detail Data Fields

The following table lists the data fields containing expenditure information for the Priorities defined for the Operational Programme, for which the IPA has been defined. You can find them on one or more of the following screens:

- The Statement of Expenditure by Priority Axis section of the IPA Display screen
- The *Priority Detail* subtab on the *Statement of Expenditure* tab in the IPA Edit screen

| Field name           | Description                                                                                                    | M.L. | Status |
|----------------------|----------------------------------------------------------------------------------------------------|------|--------|
| Code                 | This column lists all Priority Axis Codes as they were defined by the Member State Managing Authority (MSMA), when he created the Priorities covered by the Operational Programme. Though the maximum code length is 5 characters, it is mostly a single-digit number. | 5    | С      |
| Fund                 | The Fund field indicates which Fund participates in this Priority Axis. Priorities are always linked to a single fund.                                                                                                    | -    | С      |
|                      | The Member State Managing Authority (MSMA) linked the Fund to the Priority, when he created the Priorities covered by the Operational Programme.                                                                                                    |      |        |
| Objective            | The Objective field indicates which Objective has been selected for the Priority.                                                                                                    | -    | С      |
|                      | The Member State Managing Authority (MSMA) selected the Objective for the Priority, when he created the Priorities covered by the Operational Programme.                                                                                                    |      |        |
| Calculation<br>Basis | This field indicates whether the Community contribution is based on Public or Total Cost.                                                                                                    | -    | С      |
|                      | The Member State Managing Authority (MSMA) selected the required option, when he created the Priorities covered by the Operational Programme.                                                                                                    |      |        |
| Total<br>Expenditure | The Total Expenditure is defined as the cumulative total amount of eligible expenditure paid by the beneficiaries.                                                                                                    | 12   | М      |
|                      | Enter or edit the values as required.                                                                                                    |      |        |
| Corresponding Public | The Corresponding Public Contribution is the amount of the total expenditure which is financed by public sources                                                                                                    | 12   | М      |
| Contribution         | Enter or edit the values as required.                                                                                                    |      |        |

## 2.13.4. Annual Detail Data Fields

The following table lists the data fields containing expenditure information for the Priorities defined for the Operational Programme, for which the IPA has been defined. You can find them on one or more of the following screens:

- The Statement of Expenditure breakdown by year of the total certified eligible expenditure section of the IPA Display screen
- The Annual Detail subtab on the Statement of Expenditure tab in the IPA Edit screen

| Field name           | Description                                                                                                    | M.L. | Status |
|----------------------|----------------------------------------------------------------------------------------------------|------|--------|
| Year                 | This field contains the reference of the year to which the total expenditure relates to within the programming period. | -    | М      |
| Total<br>Expenditure | This field contains the total eligible amount paid by the beneficiaries in a given year                                | 12   | М      |

## 2.13.5. Technical Assistance Data Fields

The following table lists the data fields containing information about the Technical Assistance amounts covered by the Interim Payment Application. You can find them on one or more of the following screens:

- The *Technical Assistance* section of the IPA Display screen
- The *Technical Assistance* subtab on the Statement of Expenditure tab in the IPA Edit screen

| Field name             | Description                                                                                                    | M.L. | Status |
|------------------------|----------------------------------------------------------------------------------------------------|------|--------|
| Public<br>Contribution | The Public Contribution is the amount of the total technical assistance expenditure which is financed by public sources.                |      | М      |
|                        | Enter or edit the values as required                                                                                                    |      |        |
| Total<br>Expenditure   | The Total Expenditure is defined as the cumulative total amount of eligible technical assistance expenditure paid by the beneficiaries. |      | М      |
|                        | Enter or edit the values as required.                                                                                                   |      |        |

## 2.13.6. Application for Payment Data Fields

The following table lists the data fields containing information about the Application for Payment. You can find them on one or more of the following screens:

- The *Application Information* section of the Interim Payment Request Application Display screen
- The *Application for Payment* tab on the Interim Payment Request Application Edit screen

| Field name                        | Description                                                                                                    | M.L. | Status |
|-----------------------------------|----------------------------------------------------------------------------------------------------|------|--------|
| Applicant Name                    | This field contains the name of the competent authority.                                                        | ???  | М      |
| Applicant<br>Position             | This field contains the position of competent authority signing the application.                                | ???- | ???    |
| Requested<br>Amounts              | This field contains the Amount requested for payment, detailed by Fund and by Objective                         | ???  | ???    |
| Designated<br>Body                | ???                                                                                                    | ???  | ???    |
| Bank                              | ???                                                                                                    | ???  | ???    |
| Bank Account<br>Nr                | ???                                                                                                    | ???  | ???    |
| Bank Account<br>Holder            | This field contains the name of the Account holder, if the Account holder is different from the Designated Body | ???  | 0      |
| Request Date                      | ???                                                                                                    | ???  | ???    |
| Application for<br>Payment Signer | ???                                                                                                    | ???  | ???    |

## APPENDIX A: VALIDATION RULES FOR INTERIM PAYMENT APPLICATIONS

The following table lists the rules applied during the <u>validation of an Interim Payment Application</u>.

### **Notes:**

- The identification code in the left column can be helpful in your contacts with the SFC2007 Support.
- The severity column indicates which type of message is generated in case of noncompliance with the rule. As long as the Interim Payment Application generates errors, it cannot be validated and sent to the Commission.

| Cod<br>e | Severity | Description                                                                                                    |
|----------|----------|----------------------------------------------------------------------------------------------------|
| 2.1      | Error    | The Interim Payment Application must be linked to the last decided Operational Programme Version present at validation time (ERDF, ESF, CF and EFF).                                                                                                    |
| 2.2      | Error    | If the Quarterly Declaration has not previously been returned by the European Commission, the Quarterly Declaration (not for 2006Q4) must be linked to the last decided Operational Programme Version present at the first date of the Expenses Period (EAFRD). |
|          |          | There is an exception for the first declaration where the Decision Date must be before the end of the Declaration Period (EAFRD). (The last decided OP version is based on the Decision Date, not on the decision taken date in the system.)                    |
| 2.3      | Error    | The Accounts Provisionally Closed Date must not be later than the current date (ERDF, ESF, CF and EFF).                                                                                                    |
| 2.4      | Error    | The Requested Amounts per Objective (for ERDF, ESF and CF) or per Region Type (for EFF) must not be higher than the Declared Amounts per Objective (rounded to tow decimals) (ERDF, ESF and CF) or per Region Type (for EFF).                                   |
| 2.5      | Error    | The total amount of expenditure over Priorities must be equal to the total amount of expenditure over Years (ERDF, ESF, CF and EFF).                                                                                                    |
| 2.6      | Error    | The Statement of Expenditure must contain a Transitional Support repartition when the linked Operational Programme Version has this repartition (ERDF and ESF).                                                                                                 |
| 2.7      | Error    | The Statement of Expenditure per Priority must only contain all Priorities present in the linked Operational Programme Version. The amounts themselves are not mandatory in the Statement (ERDF, ESF, CF and EFF).                                              |
| 2.8      | Error    | The Statement of Expenditure per Year must only contain all Years between the Eligibility Start Year and the smallest of current Year and Eligibility End Year (ERDF, ESF, CF and EFF)                                                                          |
| 2.9      | Error    | The Declaration of Expenditure per Measure must only contain all EAFRD Measures once implemented (= having an Community Amount higher than 0) in one of the Operational Programme Version (EAFRD).                                                              |
| 2.10     | Warning  | There must be no open Interim Payment Application at Commission Level (ERDF, ESF, CF and EFF).                                                                                                    |

| Cod<br>e | Severity | Description                                                                                                    |  |  |
|----------|----------|----------------------------------------------------------------------------------------------------|--|--|
| 2.11     | Error    | The Statement of Expenditure per Priority must only contain all Region Types present in the linked Operational programme Version (EFF).                                                                                                    |  |  |
| 2.12     | Error    | The Declaration of Expenditure per Measure must only contain all Region Types present in the linked Operational programme Version (EAFRD).                                                                                                    |  |  |
| 2.13     | Error    | If a Transitional Support Detail exists, the Total Expenditure and Public Expenditure over this Transitional Detail must be equal to the Total Expenditure and Public Expenditure over the Priorities (ERDF, ESF).                                                                                                    |  |  |
| 2.14     | Error    | The following items must be provided: Certifier Name and Position, Designator, Accounts Closed Date, Applicant Name and Position, Designated Body, Bank and Bank Account Number (ERDF, ESF, CF and EFF).                                                                                                    |  |  |
| 2.15     | Warning  | The community contribution per priority in the Statement of Expenditure does not exceed the community contribution per priority present in the linked Operational Programme Version (ERDF, ESF, CF and EFF).                                                                                                    |  |  |
|          |          | This has a side effect for ERDF/CF and ESF Payment Requests, where the community contribution has to be calculated:                                                                                                    |  |  |
|          |          | If the calculation basis is set to <i>Total Cost</i> , the community contribution is the smallest of the following two values:                                                                                                    |  |  |
|          |          | Co-financing Rate * Total Expenditure                                                                                                    |  |  |
|          |          | Public Amount.                                                                                                    |  |  |
|          |          | If the calculation basis is set to <b>Public Cost</b> , the community contribution is the Co-financing Rate * Public Amount.                                                                                                    |  |  |
| 2.16     | Error    | The required <b>Annual Report</b> must have been uploaded once and sent to the Commission starting from the second quarter of 2008. For YYYYQ2 and YYYYQ3, the required Annual Report is the one from the current year – 1, if four that year, an EAFRD amount higher than 0 exists in the Plan. For YYYYQ4 and YYYYQ1, the required Annual Report is the one from the current year – 2, if for that year an EAFRD amount higher than 0 exists in the Plan (EAFRD).                                                                                                    |  |  |
| 2.17     | Error    | The required <b>Annual Implementation Report</b> must have been uploaded once and sent to the Commission starting from 30/06/2008. For an Interim Payment Application sent before 01/07/YYYY, the required Annual Implementation Report is the one from the current year – 2, if for that year a Community Amount higher than 0 exists in the Plan. For an Interim Payment Application sent after 30/06/YYYY, the required Annual Implementation Report is the one from the current year – 1, if for that year a Community Amount higher than 0 exists in the Plan (ERDF, CF, ESF and EFF). |  |  |
| 2.18     | Warning  | The negative EAFRD Recoveries/corrections per Measure in the Declaration of Expenditure must not exceed the sum of EAFRD contributions + EAFRD Recoveries/corrections over all declarations, Recoveries/corrections and Annual Accounts Corrections included (EAFRD).                                                                                                    |  |  |

| Cod<br>e | Severity        | Description                                                                                                    |
|----------|-----------------|----------------------------------------------------------------------------------------------------|
| 2.19     | Error           | The Public Expenses per Measure must only contain positive amounts (EAFRD).                                                                                                    |
| 2.20     | Error           | In the Statement of Expenditure per Priority, the Total Expenditure must not be less than the EFF Contribution + National Contribution (EFF).                                                                                                    |
| 2.21     | Error / Warning | The Certificate and the Application for Payment must be signed by a valid application user (ERDF, CF, ESF and EFF):                                                                                                    |
|          |                 | Non-compliance with this rule results in an <b>error</b> , if the IPA resides on a highest Member State node.                                                                                                    |
|          |                 | Non-compliance with this rule results in a <b>warning</b> , if the IPA resides on a lower Member State node.                                                                                                    |
| 2.22     | Warning         | The EAFRD Recoveries/corrections and the Public Recoveries/corrections must have the same sign (EAFRD).                                                                                                    |
| 2.23     | Warning         | If the EAFRD Recoveries/corrections and the Public Recoveries/corrections have the same sign, the EAFRD Recoveries/corrections per Measure in the Declaration of Expenditure must not exceed the Public Recoveries/corrections per Measure in the same Declaration of Expenditure (EAFRD). |
| 2.24     | Warning         | The sum over all previous declarations of EAFRD contribution per axis (Recoveries/corrections included) in the Declaration of Expenditure does not exceed the community contribution per axis present in the linked Operational Programme Version (EAFRD)                                  |
| 2.25     | Error           | The Bank Account must have been provided (EAFRD)                                                                                                    |
| 2.26     | Error           | The Public Amount and Total Amount of Technical Assistance must:                                                                                                    |
|          |                 | <ul> <li>not be less than the Public Amount and Total Amount over<br/>Technical Assistance Priorities and</li> </ul>                                                                                                    |
|          |                 | <ul> <li>not exceed the Public Amount and Total Amount over all<br/>Priorities (ERDF, CF, ESF)</li> </ul>                                                                                                    |
| 2.27     | Error           | A Management and Control Systems Dossier covering this Operational Programme must have been sent once to the Commission (ERDF, ESF, CF and EFF).                                                                                                    |
| 2.28     | Warning         | At least a single Member State Official in Charge has been defined.                                                                                                    |
| 2.29     | Error           | The First Payment Application Forecast of the current year must have been sent previously, when Q4 is being validated. The Second Payment Application Forecast of the current year must have been sent previously, when Q2 is being validated (EAFRD).                                     |
| 2.30     | Error           | In the Statement of Expenditure per Priority, the Total Expenditure must not be less than Public Amount (ERDF/CF and ESF).                                                                                                    |
| 2.31     | Error           | The requested amounts per objective in the Application for Payment must not be higher than the calculated amounts per objective provided by the Back-Office (ERDF/CF, ESF, EFF). If the Back-Office calculation is not up or has no data, this validation step is ignored.                 |

| Cod<br>e | Severity | Description                                                                                                    |
|----------|----------|----------------------------------------------------------------------------------------------------|
| 2.32     | Error    | If a requested amount per objective in the Application for Payment is given, this amount must be higher than 0 (ERDF/CF, ESF, EFF). |

### APPENDIX B: INTERIM PAYMENT APPLICATION SAMPLE REPORTS

This appendix contains a sample for each of the four standard IPA Reports:

- Print Report
- Print All Report
- Snapshot Report
- Acknowledgement Report

### **B.1 Print Report**

You obtain this report if you click the Print link on the IPA Display screen.

## **ANNEX X**

# CERTIFICATE AND STATEMENT OF EXPENDITURE AND APPLICATION FOR INTERIM PAYMENT

**EUROPEAN COMMISSION** 

ERDF

Certificate and statement of expenditure and payment application

Name of operational programme: OP for Portugal

Commission Decision: PT-001

Commission Reference (CCI) No: 2007PT161PO001 Version: 1.1

National reference: Portugal 999

Page 1

|                                           |                                                                                                    | CERTIFICATE                                                                |                                   |                         |
|-------------------------------------------|----------------------------------------------------------------------------------------------------|----------------------------------------------------------------------------|-----------------------------------|-------------------------|
| I, the undersigned                        | i                                                                                                    |                                                                            |                                   |                         |
| Certifier, Position                       | า                                                                                                    |                                                                            |                                   |                         |
| representing the c                        | ertifying authority designated l                                                                                                    | by                                                                         |                                   |                         |
| Certifier                                 |                                                                                                    |                                                                            |                                   |                         |
| expenditure set ou<br>implementation of   | all expenditure included in the<br>ut in Article 56 of Regulation (E<br>the operations selected under<br>contributions under Article 78( | EC) No 1083/2006 and has<br>r the operational programme                    | been paid by the<br>in accordance | e beneficiaries on the  |
| 1 after                                   | 01/01/2007                                                                                                    | and amounts to:                                                            | euro                              | 200.00                  |
| The attached state                        | ement of expenditure, broken of                                                                                                    | ⊐<br>down by priority, is based o                                          | n accounts prov                   | risionally closed on    |
|                                           | **************************************                                                                                                   |                                                                            |                                   |                         |
|                                           |                                                                                                    | 05/11/2007                                                                 |                                   |                         |
| and forms an inter                        | gral part of this certificate                                                                                                    |                                                                            |                                   |                         |
|                                           | operations are progressing in p                                                                                                    | pursuance with the objective                                               | es laid down in                   | the Decision and in     |
|                                           | Regulation (EC) No 1083/2006                                                                                                    |                                                                            | TE 1000                           |                         |
| (1)                                       | the expenditure declared co<br>been paid in respect of oper<br>applicable to the operational<br>particular:                              | rations selected for funding                                               | in accordance v                   | with the criteria       |
|                                           | State aid rul                                                                                                    | les;                                                                       |                                   |                         |
|                                           | Public procu                                                                                                    | urement rules:                                                             |                                   |                         |
|                                           |                                                                                                    | e justification of advances ir<br>f the Treaty by expenditure<br>deadline; |                                   |                         |
|                                           |                                                                                                    | on of expenditure concerning ved by the Commission;                        | ng major project                  | s which have not yet    |
| (2)                                       | the statement of expenditure<br>based on verifiable supporti                                                                             |                                                                            | eliable accounti                  | ng systems and is       |
| (3)                                       | the underlying transactions<br>been followed satisfactorily;                                                                             |                                                                            | the rules and th                  | e procedures have       |
| (4)                                       | the statement of expenditure any amounts recovered and financed under the operatio                                                       | d of any interest received, re                                             |                                   |                         |
| (5)                                       | the breakdown of the under<br>the relevant Commission de                                                                                 |                                                                            | on computer fi                    | les and is available to |
|                                           | h Article 90 of Regulation (EC)                                                                                                    |                                                                            |                                   |                         |
| to be available for<br>(without prejudice | at least three years following to the special conditions laid of                                                                         | the closure of the operation<br>down in Article 101 (1) of the             | at Regulation)                    | by the Commission       |

Page 2

CERTIFIER, POSITION

#### Statement of expenditure by priority axis in euro : Interim payment

Operational Programme reference (CCI No): 2007PT161PO001

Name of programme: OP for Portugal

Date of provisional closure of accounts: 05/11/2007 Date of sending to the Commission:

#### Total certified eligible expenditure paid for 2007-2015:

| Priority Axis                         | Fund | Objective   | Calc. 2<br>Basis | Total 3<br>Expenditure | Corresponding<br>Public<br>Contribution |  |
|---------------------------------------|------|-------------|------------------|------------------------|-----------------------------------------|--|
| 1. Priority 1                         | ERDF | Convergence | Public           | 100.00                 | 100.00                                  |  |
| 2. Priority 2 ERDF Convergence Public |      |             |                  | 100.00                 | 100.00                                  |  |
| Technical Assistance Total            |      |             | 0.00             | 0.00                   |                                         |  |
| Grand Total                           |      |             | 200.00           | 200.00                 |                                         |  |

- Basis for calculating Community contribution: public or total
- 3 Total amount of eligible expenditure paid by beneficiaries

Page 3

<sup>4</sup> Breakdown by year of the total certified eligible expenditure

|                       | Amounts of expenditure (in euros) |        |
|-----------------------|-----------------------------------|--------|
| 2007                  |                                   | 200.00 |
| Grand total 2007-2015 |                                   | 200.00 |

By year: the breakdown mentioned in this table shall correspond to the payments made by the beneficiaries in the year concerned. Where it is not possible to precisely establish this breakdown, the best estimate of this breakdown should be given.

Page 4

## APPLICATION FOR PAYMENT: Interim payment Name of operational programme: OP for Portugal Operational programme reference (CCI) No: 2007PT161PO001 Fund: ERDF Pursuant to Article 61 of Regulation (EC) No 1083/2006, I, the undersigned, CERTIFIER, POSITION hereby request that you pay by way of intermediate payment the sum of: In EUR Convergence Objective **European Competitiveness** European territorial and Employment Objective Cooperation Objective 200.00 **ERDF** This application is admissible because: no more than the maximum amount of assistance from the Funds as laid down in the decision of the Commission approving $\checkmark$ the operational programme has been paid by the Commission during the whole period for each priority axis. the managing authority has sent the Commission the most $\checkmark$ recent annual implementation report in accordance with Article 67 (1) and (3). there is no reasoned opinion by the Commission in respect of an infringement under Article 226 of the Treaty, as $\checkmark$ regards the operation(s) for which the expenditure is declared in the application for payment. The payment should be made by the Commission to the body designated by the Member State for the purposes of making payments Designated body Portugal Bank PT Bank 012-987654-23 Bank account No Holder of account Portugal 09/11/2007 Date **CERTIFIER, POSITION**

## **B.2 Print All Report**

You obtain this report if you click the <u>Print All</u> link on the IPA Display screen. ADDREF Pages 1-5 are identical to the <u>Print Report</u>.

The following page is specific for the Detailed Report:

| Associated | Documents |
|------------|-----------|
|------------|-----------|

| Title                      | Туре                                                               | Language       | Document<br>Date | Sent Date  | Commission<br>Registration<br>Nr | Local<br>Reference |
|----------------------------|--------------------------------------------------------------------|----------------|------------------|------------|----------------------------------|--------------------|
| Acknowledgement_pt.p<br>df | Interim Payment<br>Application Sent<br>Acknowledgement<br>Document | Portugues<br>e | 09/11/2007       | 09/11/2007 | 13                               |                    |
| prepareDocument - pt       | Snapshot of data<br>before send                                    | Portugues<br>e | 09/11/2007       | 09/11/2007 |                                  |                    |

#### Latest Validation Results

| Date       | Severity | Message                    |
|------------|----------|----------------------------|
| 09/11/2007 | Info     | Object has been validated. |

#### History

| Status    | Comment           | By Level   | Date       | User      |
|-----------|-------------------|------------|------------|-----------|
| Accepted  |                   | Commission | 09/11/2007 | smithjohn |
| Sent      | 75                | Portugal   | 09/11/2007 | w0052355  |
| Validated | Signing SGNAPP    | Portugal   | 09/11/2007 | w0052355  |
| Validated | Signing SGNCRT    | Portugal   | 09/11/2007 | w0052355  |
| Validated |                   | Portugal   | 09/11/2007 | w0052355  |
| Created   | Signing SGNAPP    | Portugal   | 09/11/2007 | w0052355  |
| Created   | Signing SGNCRT    | Portugal   | 09/11/2007 | w0052355  |
| Created   | created by wizard | Portugal   | 09/11/2007 | w0052355  |

#### Officials in Charge

| Name | Phone | Fax | Email                       | Valid from | Until |
|------|-------|-----|-----------------------------|------------|-------|
| JS   |       |     | john.smith@ec.europa.<br>eu |            |       |

### **B.3 Snapshot Report**

You obtain this report if you open the *prepareDocument.pdf* file which is generated automatically, when you send the Interim Payment Application to the Commission.

The content is identical to the Print Report.

At the bottom of the last page, a *Checksum on all Structured Data* is also available. The notion *Structured data* refers to the values, text and selections entered in the SFC2007 web application. If the checksum does not change between reports, it is clear that the values have not been changed.

### **B.4** Acknowledgment Report

When the Member State sends a Major Project to the Commission, the Commission acknowledges its reception by means of an automatically generated and digitally signed Acknowledgment Report. This report has a name in the following format: **Acknowledgement\_ll.pdf**, where **ll** is the two-letter language code.

The first page of the Acknowledgment report contains the following statements:

#### SFC2007

#### Acknowlegdment of Receipt

This document acknowledges the reception on 07/08/2007 at 17:07:11 MEST by the European Commission of version 1 of Payment Request 2007PT161PO001 for fund ERDF, sent via the SFC2007 system by w0052354 on behalf of their Member State

Digital Signature

This document certifies that the European Commission has officially recorded in the SFC2007 Information System, at a given date and time, the documents and structured data that are described in the following pages. These documents and data have been entered into the SFC2007 system by users officially appointed by their Member State and have been formally transmitted to the European Commission by the person whose name is indicated on the first page. As such, this acknowledgement of receipt cannot commit the European Commission to anything else other than acknowledging the receipt of these documents and data. In no way can this acknowledgement of receipt be considered as a commitment to approval or acceptance.

This acknowledgement of receipt is signed with an electronic certificate guaranteeing the date and time of the signature as well as the integrity of this document. The certificate used to sign this document is held by the European Commission and can be verified by the corresponding public key which can be downloaded from the CIRCA site of the SFC2007 project

(http://forum.europa.eu.int/Members/irc/regio/sfc2007/library?l=/control\_security&vm=detailed&sb=Title), as well the as the instructions as how to use this public key.

Pages 2 to 6 look like the **Print report**.

Page 7 looks as follows:

#### Associated Documents Commission Document Local Title Type Language Sent Date Registration Reference Date Nr Snapshot of data 09/11/2007 09/11/2007 prepareDocument - pt English before send Document 9d9c8ad7 4a4081b5 5ccb531d 84a70b56 4c44182a 5eb420bb d3412df1 587ef648 Checksum 380d842a 2c1af35d cdd408c2 a9b2f6f3 7818d1ad c3bbd346 ad515081 ad29bb7f Checksum on all Structured Data 66fd0ccf a2a53d8c 7925c3fe 0a25ce1b 3c197584 be2d11d4 b3d62eca 88898edd 4fd11be5 c146ed49 d7b2f750 22ea9572 f985dbe5 1734e53b 36c7356e 2cb9dd3e Page 7

The Document Checksum refers to the document listed above. It allows making sure that two copies of the document are identical.

At the bottom of the last page, a *Checksum on all Structured Data* is also available. The notion *Structured data* refers to the values, text and selections entered in the SFC2007 web application. If the checksum does not change between reports, it is clear that the values have not been changed.